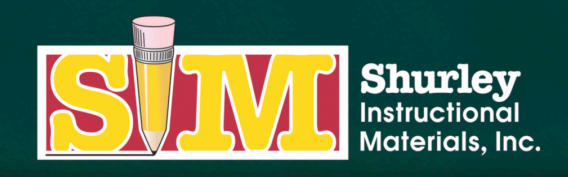

366 SIM DRIVE CABOT, AR 72023 PHONE (800) 566-2966 FAX (501) 843-0583 www.shurley.com

# **Shurley Online Services Portal**

Software Download and Installation Instructions for Mac

Today, we will download the **Shurley Online Services Portal** application on a Mac. This download and installation is required in order to access your Shurley English digital materials.

Before you begin, please note that you must be an administrator on your computer to download and install software.

You will receive an e-mail from Shurley Instructional Materials regarding activation.

**Click** the link in the e-mail to begin the installation process.

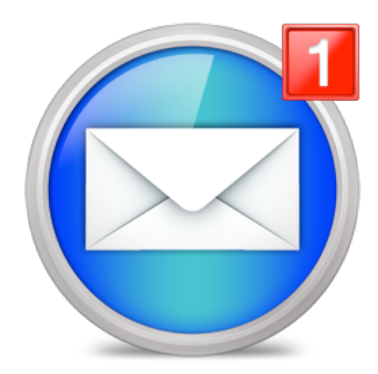

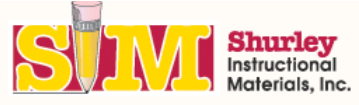

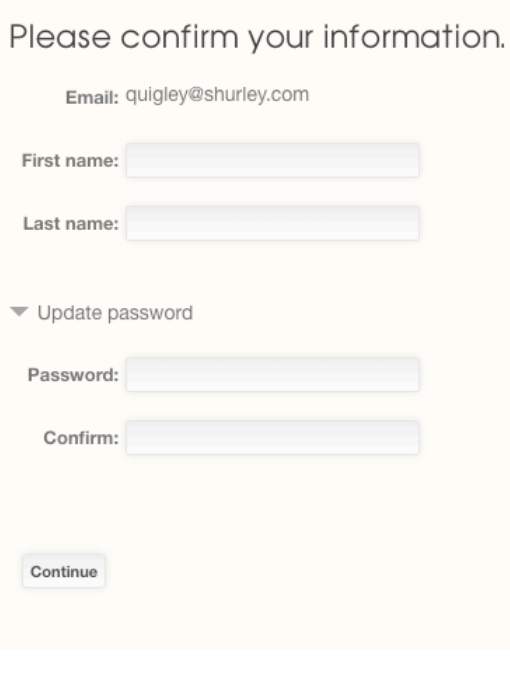

The link will take you to a confirmation page.

Once you have confirmed your information, click the **CONTINUE** button.

Note: If you already have a confirmed/verified account, you will skip this step and proceed directly to the Shurley Portal: Software Download page.

#### Shurley Portal: Software download

In order to access your Shurley English digital books and the interactive features available within those books, you must download and run the Shurley Portal.

Before you begin, please note that you must be an administrator on your computer to download and install software.

# Now, you will see the **Shurley Portal: Software Download** page.

#### **Desktop/Laptop Computers:**

Shurley Portal 2.0

Select the file that corresponds with your computer and follow the prompts. Once you download the Shurley Portal, you will be asked for your login information or student access code.

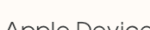

Windows  $\frac{1}{2}$  Mac  $\frac{1}{2}$ 

### **Apple Devices:**

If you are using an Apple device, you must visit the App Store in order to download the free app. Search for Shurley Portal. Once you download the app, you will be asked for your login information or student access code.

### **Android Devices:**

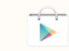

If you are using an Android device, you must visit the Google Play Store in order to download the free app. Search for Shurley Portal. Once you download the app, you will be asked for your login information or student access code.

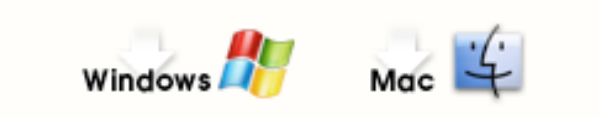

Select the appropriate download for your computer's operating system.

For this demonstration, we will click the MAC icon.

Leave the destination folder as the default.

Click the **SAVE** button on the pop-up window.

To perform the next steps, you must be an administrator on your computer. If you are not an administrator, please contact the technical support team at your school for assistance with **installing the application.**

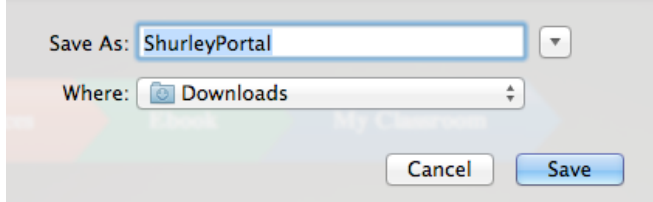

After the download is complete, double click the **PortalSetup** icon found in your default download location. Generally, this will be your downloads folder.

If you are having trouble locating the **PortalSetup** application, follow the search instructions below to locate the application.

OSX: Open FINDER, Click APPLICATIONS in the FAVORITES sidebar, Type ShurleyPortal in the search box located in the upper right corner of the FINDER box.

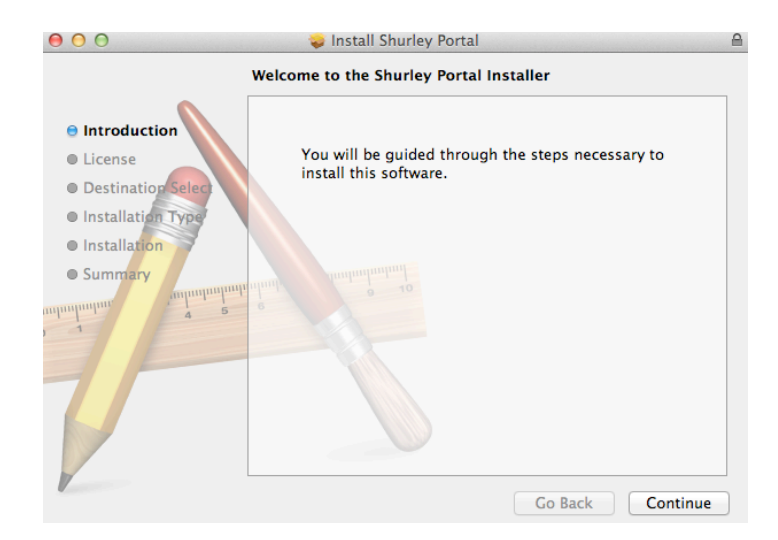

 $000$ **C** Downloads  $\begin{tabular}{|c|c|} \hline $\color{blue}\blacktriangleleft$ & $\color{blue}\blacktriangleright$ \\ \hline $\color{blue}\blacktriangleleft$ & $\color{blue}\blacktriangleright$ \\ \hline \end{tabular}$  $\boxed{\circledcirc}$  $\overline{a}$ Date Modifier Size **FAVORITES** Name<br>ShurleyPortal.pkg پ Today 7:47 AM  $7.2 \text{ MB}$ Macintosh HD All My Files AirDrop Desktop 企  $\sqrt[n]{\mathbb{A}}$  Applications Documents **DEVICES BOOTCAMP** 

> Next, you will be guided through the steps necessary to install the Shurley Portal Software.

Click **CONTINUE**.

After reading the agreement, select **CONTIUE**.

**Click AGREE** to continue installation.

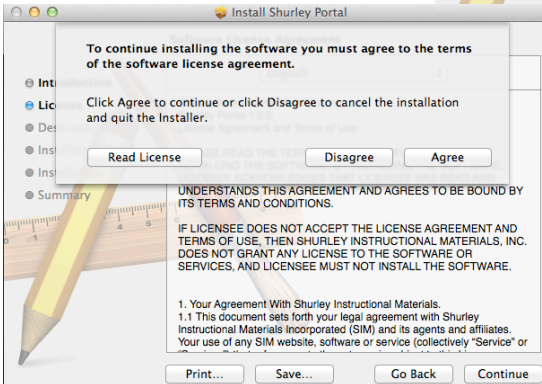

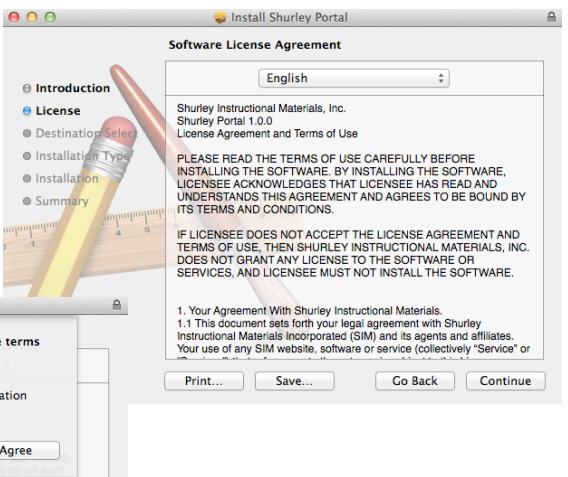

Depending upon your computer hardware, you may see more than one hard drive.

Select your main drive.

Click **CONTINUE**.

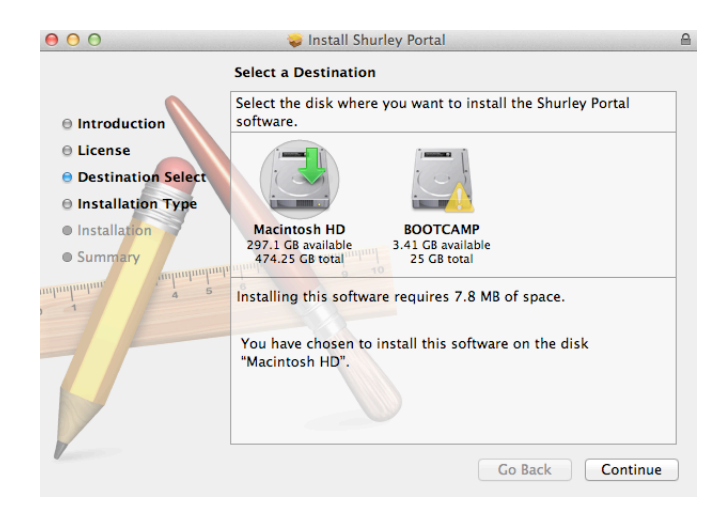

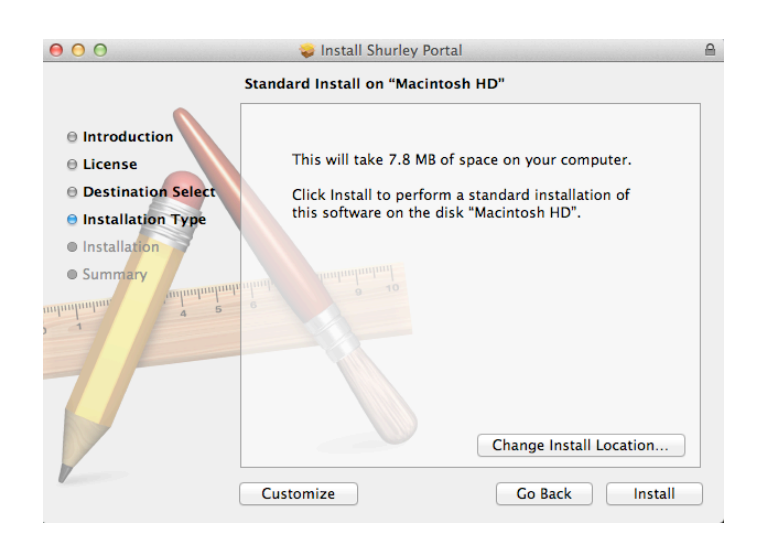

**Click INSTALL** to perform a standard installation.

Once again, to perform the next step, you must be an administrator on your computer. If you are not an administrator, please contact the technical support team at your school for **assistance with installing the application.**

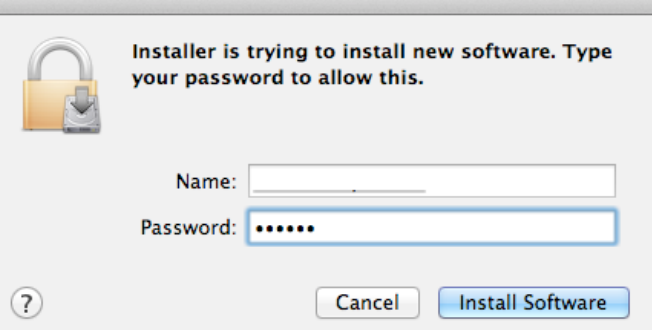

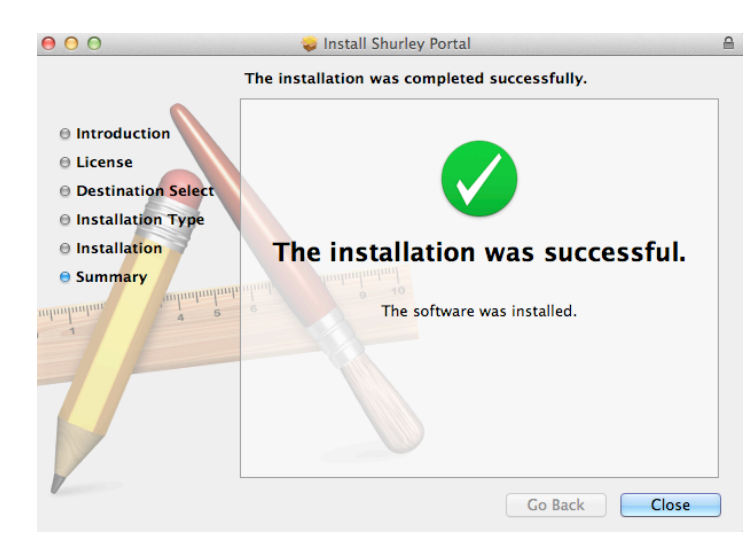

Click the **CLOSE** button when done.

After installation, you will find your Shurley Portal application in the **APPLICATIONS** folder.

Go to the **FINDER**.

Click **APPLICATIONS** in the **FAVORITES** sidebar.

To make an icon on the Desktop or in the Dock, simply **CLICK** the Shurley Portal icon in the FINDER window and drag it to the location of your choice.

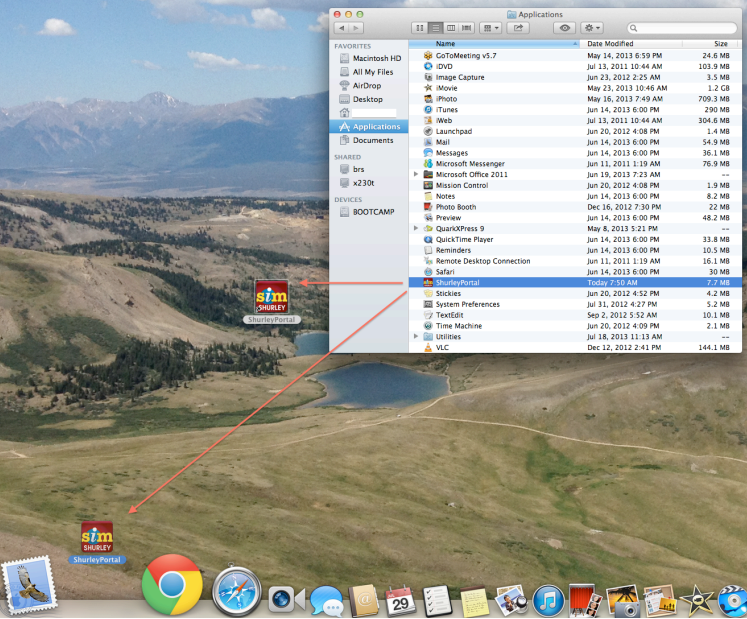

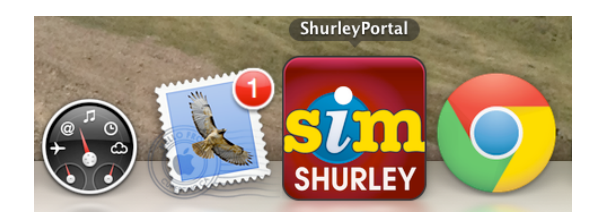

Now, you will see the icon titled **SHURLEY PORTAL** on your desktop or in your Dock.

**Click the SHURLEY PORTAL icon.** 

The loading screen will appear. Type your e-mail address and password. Click the **YELLOW ARROW** button to login.

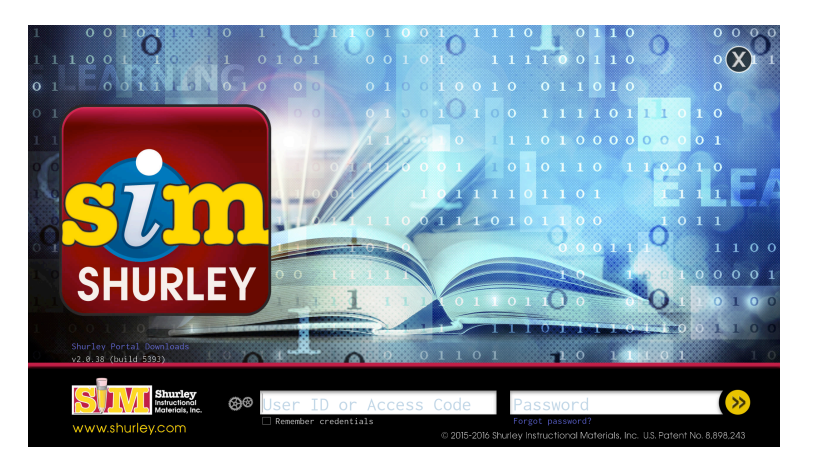

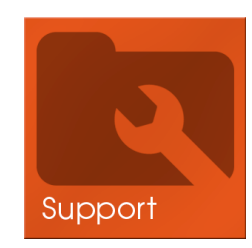

We suggest that you go to the **Support** tile for further instructions on how to implement your digital materials.